## **Delivery Detail**

The Delivery Detail screen can be viewed via Consumption Sites > Deliveries tab > select a row then click the View Detail button. Note that the View Detail button will be enabled only when the selected delivery history row has multiple invoices. This detail is created when syncing a multiple invoice on the same date for the same site.

he Delivery Detail screen can be viewed via Consumption Sites > Delivery History tab > select a row then click the View Detail button. Note that the View Detail button will be enabled only when the selected delivery history row has multiple invoices. This detail is created when syncing a multiple invoice on the same date for the same site.

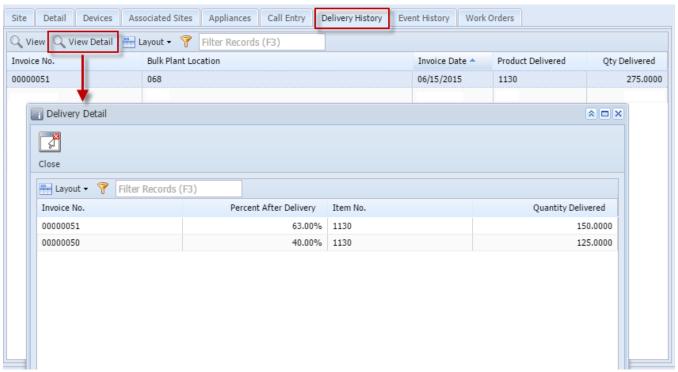

The Delivery Detail screen can be viewed via **Consumption Sites > Delivery History tab > select a row then click the View Detail button**. Note that the **View Detail button** will be enabled only when the selected delivery history row has multiple invoices. This detail is created when syncing a multiple invoice on the same date for the same site.

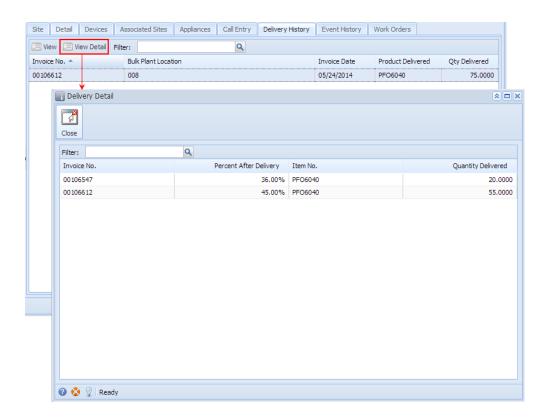